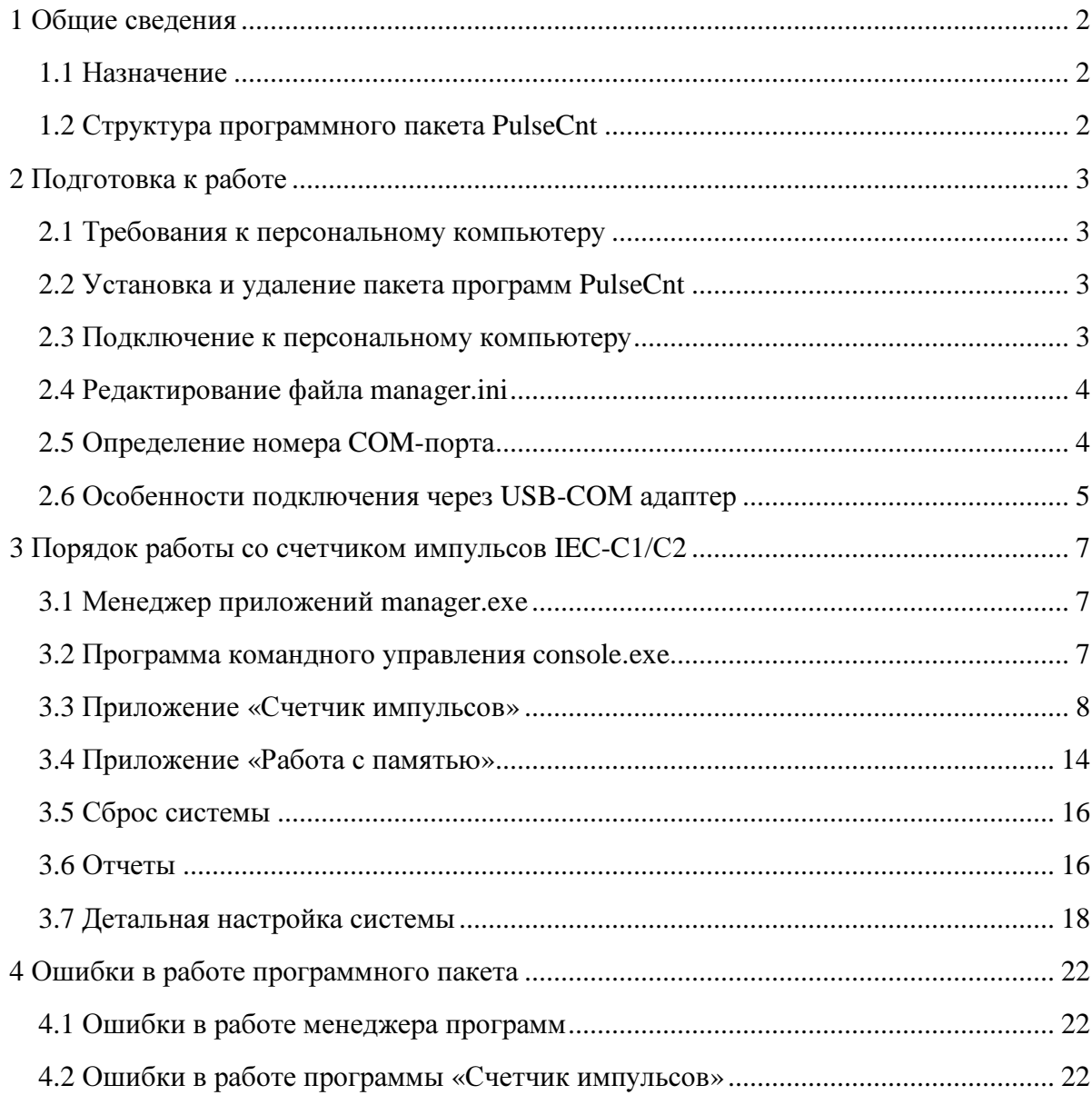

# Оглавление

# 1 Общие сведения

# 1.1 Назначение

Программный пакет «PulseCnt» предназначен для удаленного управления счетчиком импульсов IEC-C1/C2 (далее СИ или прибор) с версией ПО 5.1 или более поздней, мониторинга его работы, изменения настроек, ручного управления прибором посредством команд управления, а также регистрации результатов проведенных измерений.

# 1.2 Структура программного пакета PulseCnt

Весь программный пакет находится в папке  $PulseCnt$ . Внутри этой папки содержатся несколько исполняемых файлов и папка с основными приложениями.

В папке *PulseCnt* находятся служебные программы, которые обеспечивают работоспособность основных программ. К этим программам относятся *fxserver.exe*, consol.exe, **u** manager.exe.

Программа fxserver.exe предназначена ДЛЯ обеспечения обмена yepe<sub>3</sub> коммуникационный порт в среде операционной системы Windows и запускается автоматически при запуске программы *manager.exe.* 

Программа *consol.exe* позволяет осуществить управление прибором в командном режиме в соответствии с перечнем команд приведенным в описании на СИ.

Приложение *manager.exe* является сервисной программой пакета. которая автоматически формирует меню для запуска приложений, доступных для данного прибора счета импульсов.

После запуска программа *manager.exe* выполняет поиск и идентификацию подключенного оборудования в процессе которой запрашивается модель СИ, определяется обеспечения (ПО) микроконтроллера и версия программного версия проекта программируемой логической матрицы (ПЛМ) контроллера. После инициализации программы в правой верхней части монитора открывается окно менеджера программ в котором формируется меню вызова приложений предназначенных для работы с данным СИ. В соответствии с моделью подключенного счетчика импульсов определяется рабочая папка и становятся доступными расположенные в ней программы. Например, при работе с моделью СИ IEC-С2 рабочей назначается папка с именем С2. Программа поддерживает счетчик импульсов модели С1 с версией ПО выше 5.1. При использовании этого прибора рабочая папка будет иметь имя С1, для более новых моделей СИ в состав программного пакета нужно будет добавить соответствующую рабочую папку. Программа manager.exe также осуществляет периодический опрос СИ и отображает его состояние в рабочем окне программы.

# 2 Подготовка к работе

# 2.1 Требования к персональному компьютеру

Персональный компьютер (ПК) должен соответствовать следующим требованиям:

- операционная система Windows 98/2000/XP/7/8/10;  $\bullet$
- минимум 256 МБ оперативной памяти (ОЗУ);
- 20 МБ свободной памяти на жестком диске (ПЗУ).

# 2.2 Установка и удаление пакета программ PulseCnt

Установка и удаление данного пакета программ предусмотрено только в ручном режиме.

# 2.2.1 Установка пакета программ

2.2.1.1 Скопируйте директорию PulseCnt со всем содержимым, расположенную на установочном диске, на компьютер в директорию, выбранную Вами для установки.

2.2.1.2 После этого, в скопированной директории PulseCnt найдите файл Manager.exe. Нажмите правой кнопкой мыши на этом файле и в контекстном меню выберите пункт «Отправить»  $\rightarrow$  «Рабочий стол (создать ярлык)». Таким образом у Вас будет создан ярлык приложения на Рабочем столе. Вы также можете для удобства поместить этот ярлык на «Панель задач» для быстрого запуска программы.

# 2.2.2 Удаление пакета программ

2.2.2.1 Удалите папку PulseCnt из выбранной Вами директории.

2.2.2.2 Если при установке Вы создали ярлык на «Рабочем столе» и «Панели задач», то Вам необходимо удалить и эти ярлыки.

# 2.3 Подключение к персональному компьютеру

Управление счетчиком импульсов осуществляется по последовательной линии связи с персональным компьютером.

#### Подключение к компьютеру должно производится npu выключенном оборудовании!

работы Перед началом необходимо ПОЛКЛЮЧИТЬ CИ<sub></sub>  $\mathbf{K}$ одному И3 коммуникационных (COM) портов персонального компьютера с помощью кабеля, входящего в комплект поставки прибора. Если персональный компьютер не оснащен СОМ-портом, то следует приобрести USB-COM адаптер (Рис.2.1) и произвести подключение прибора с его помощью к свободному USB-порту.

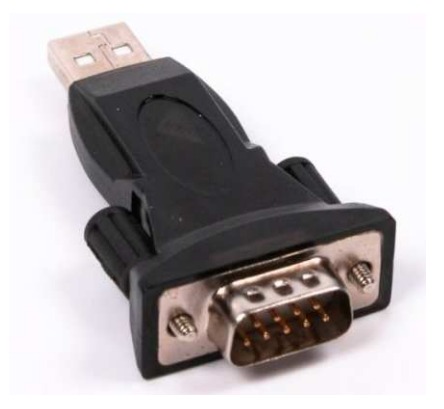

Рис. 2.1 – USB-COM адаптер

2.3.1 Присоедините кабель питания к соответствующему разъему на задней панели прибора. (Кабель в розетку не вставлен)

2.3.2 Соедините СИ с персональным компьютером с помощью сигнального кабеля, который идет в комплекте с прибором. Один из разъемов этого кабеля подключите к разъему «Управление» на задней панели прибора, а второй ― к COM-порту компьютера или свободному USB-порту, если Вы используете USB-COM адаптер.

2.3.3 Вставьте вилку кабеля питания СИ в розетку 220 В/50 Гц.

2.3.4 Включите СИ с помощью выключателя на передней панели.

# **2.4** Редактирование файла **manager.ini**

После подключения прибора к ПК в файле *PulseCnt/manager.ini* необходимо указать номер COM-порта, к которому было выполнено подключение. Если вы знаете номер порта, то укажите его в настройках программы. Для этого выполните следующее:

2.4.1 Откройте папку *PulseCnt.* Найдите и откройте в блокноте файл *manager.ini.* Измените цифру, которая стоит рядом с буквой с, на номер COM-порта (Рис.2.2) (См. п.2.5).

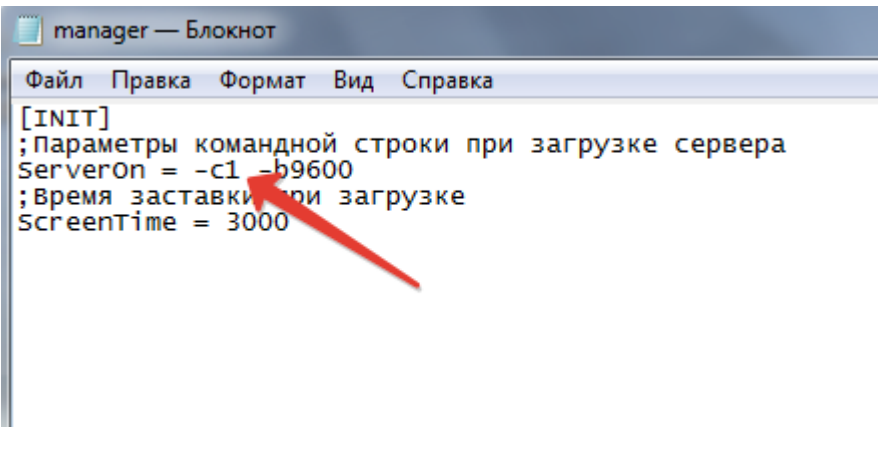

Рис.2.2 – Файл manager.ini

# **2.5** Определение номера **COM-**порта

Если Вы не знаете номер используемого COM-порта, то определить его можно следующим образом:

2.5.1 Откройте «Мой компьютер». Вызовите контекстное меню, нажав правой кнопкой в открывшемся окне. Выберите пункт «Свойства» → «Оборудование». Далее выберите вкладку или пункт меню «Диспетчер устройств».

2.5.2 В открывшемся окне найдите вкладку «Порты (COM и LTP)» → «Последовательный порт (COM**N)**» (Рис. 2.3). N — это номер *COM-*порта. В данном случае COM-порт имеет номер 1. Ваш компьютер может иметь несколько COM-портов. Если Вы не знаете чрез какой именно порт было произведено подключение, то укажите первый из них. Если при запуске программы связь с прибором не будет установлена (см. п. 4.1), то настройку необходимо повторить, указав следующий номер COM-порта (см. п. 2.5).

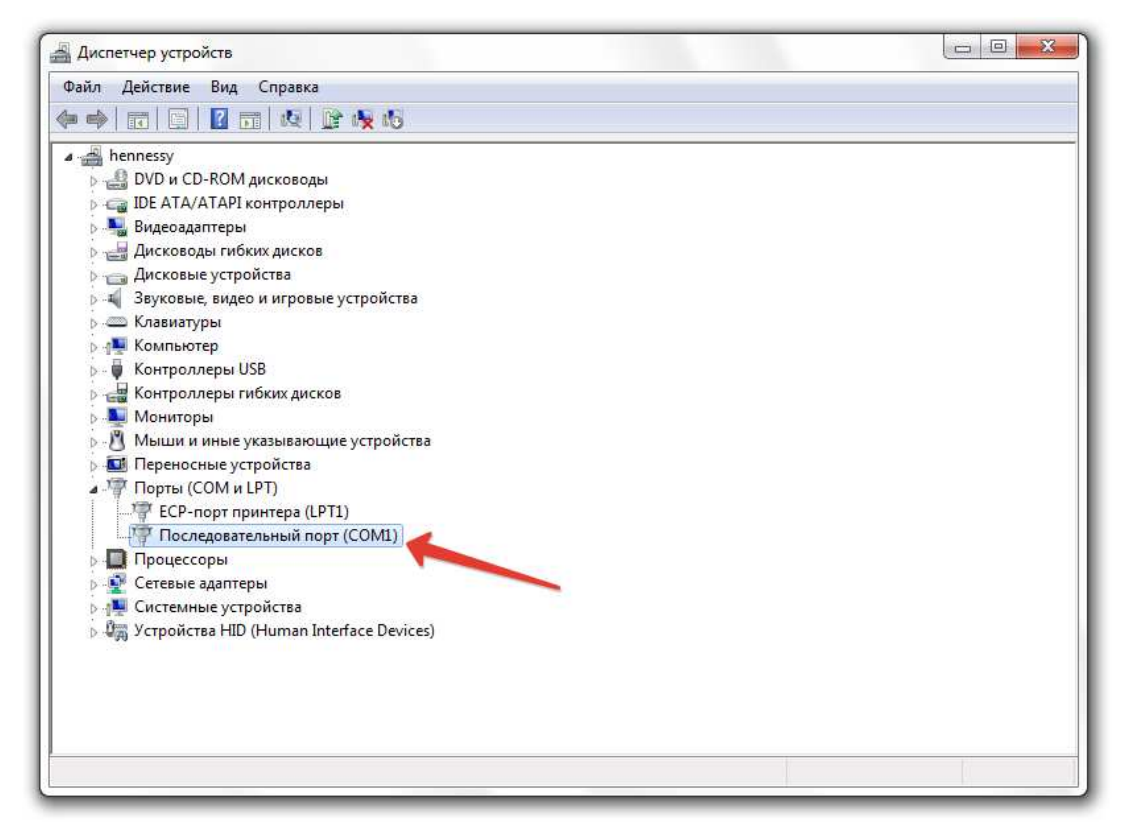

Рис.2.3 – Диспетчер устройств

#### **2.6** Особенности подключения через **USB-COM** адаптер

При подключении адаптера операционная система обнаружит новое устройство и предложит установить для него драйверы. Если установка не выполнена автоматически, то произведите ручную установку в соответствии с инструкцией адаптера. Если инсталляция выполнена успешно, то в состав устройств вашего компьютера будет добавлен виртуальный COM-порт. Определение номера COM-порта производится аналогично пункту 2.5. Так как COM-порт является виртуальным, то в списке оборудования он будет добавлен как показано на рисунке 2.4.

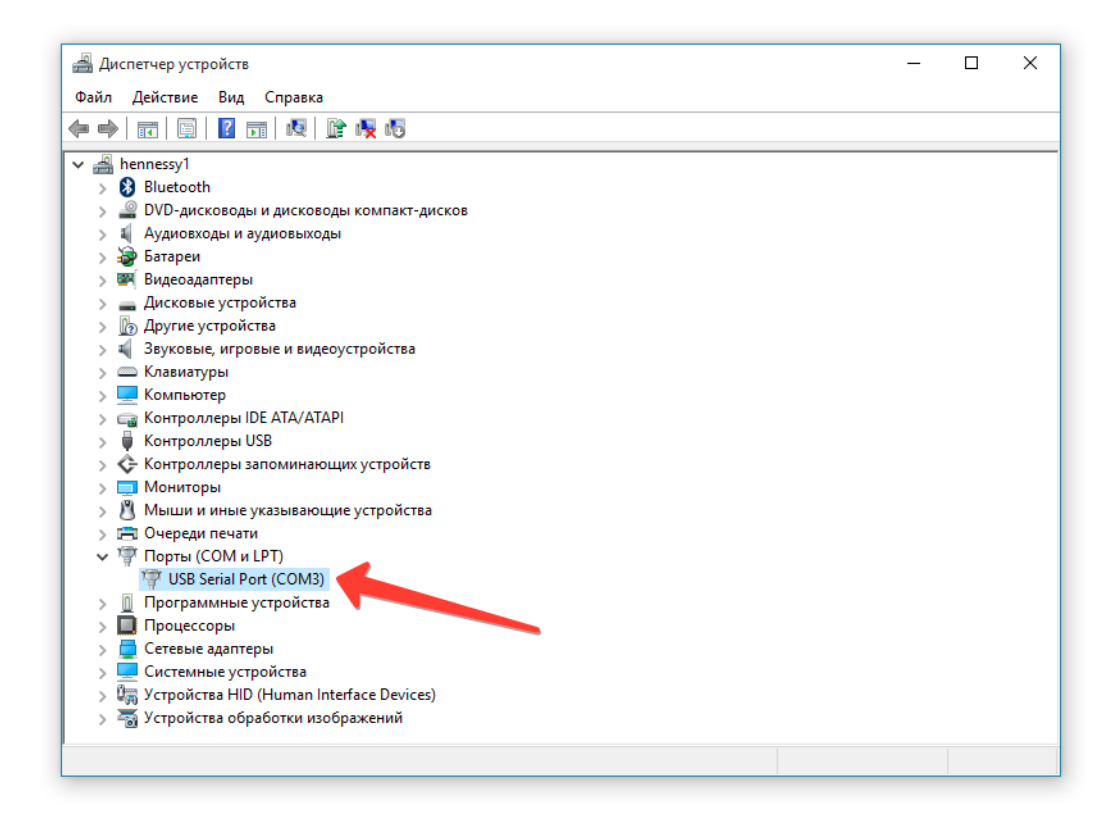

Рис. 2.4 – Подключение с использованием USB-COM адаптера

# **3** Порядок работы со счетчиком импульсов **IEC-C1/**С**2**

### **3.1** Менеджер приложений **manager.exe**

При загрузке менеджера на экран выводится заставка-логотип и производится запуск программы обмена *fxserver.exe*.

После запуска менеджера в правой части экрана открывается рабочее окно программы, в котором формируется меню приложений (Рис.3.1).

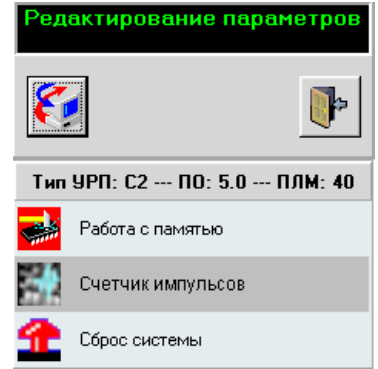

Рис.3.1 – Внешний вид окна программы *manager.exe* 

В верхнем поле окна программы находится монитор состояния системы, на который выводятся текстовые сообщения о текущем состоянии прибора или возникших неполадках системы. Под монитором состояния системы находится кнопка вызова приложения

*console.exe* для командного управления СИ и кнопка выхода из программы .

В середине окна выводится, считанная при инициализации, информация о типе прибора и версия программного обеспечения микроконтроллера. Далее, в виде вертикального набора пиктограмм, формируется меню доступных приложений для данного

типа прибора.

Для запуска нужного приложения достаточно одного щелчка мыши на пиктограмме.

### **3.2** Программа командного управления **console.exe**

Программа *console.exe* позволяет управлять любым прибором в командном режиме в соответствии с перечнем команд, приведенном в описании прибора. Программа может быть запущена вручную, с помощью файла *Console.exe* в папке *PulseCnt\Manager,* с помощью

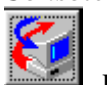

командной строки и с помощью кнопки в рабочем окне программы *manager.exe.* При запуске программы открывается окно командного терминала (Рис. 3.2).

В строке «Команда» в шестнадцатеричном формате вводятся команды управления СИ, разделяя байты пробелами. Программа автоматически сохраняет историю обмена с прибором. Для повторного использования ранее набранных команд, необходимо открыть их перечень, нажав на кнопку •, и выбрать нужную строку из открывшегося списка.

Передача команды в СИ осуществляется по нажатию клавиши «Enter». Переданное сообщение и ответ прибора выводятся в виде списка в поле «Монитор».

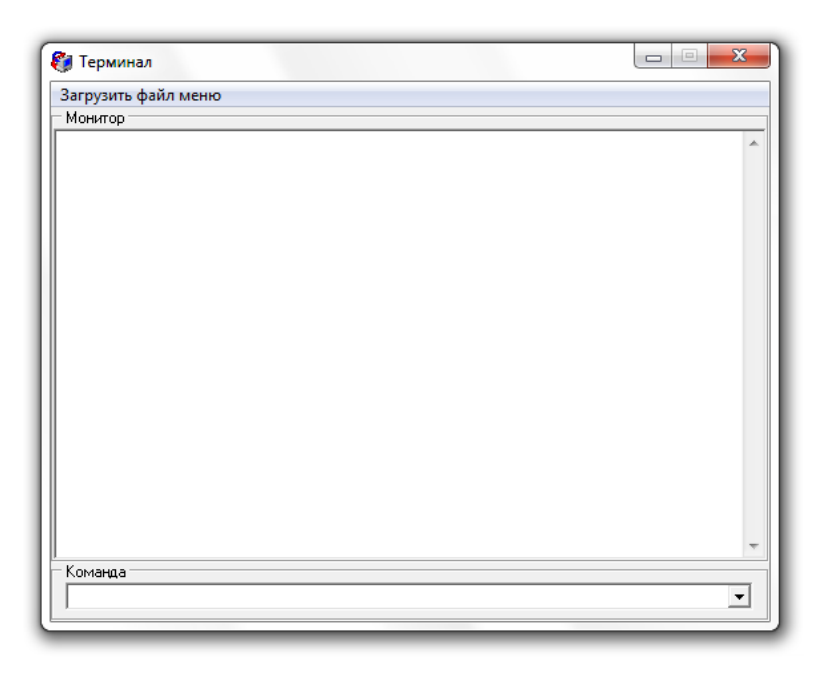

Рис.3.2 – Внешний вид окна программы командного терминала

# **3.3** Приложение **«**Счетчик импульсов**»**

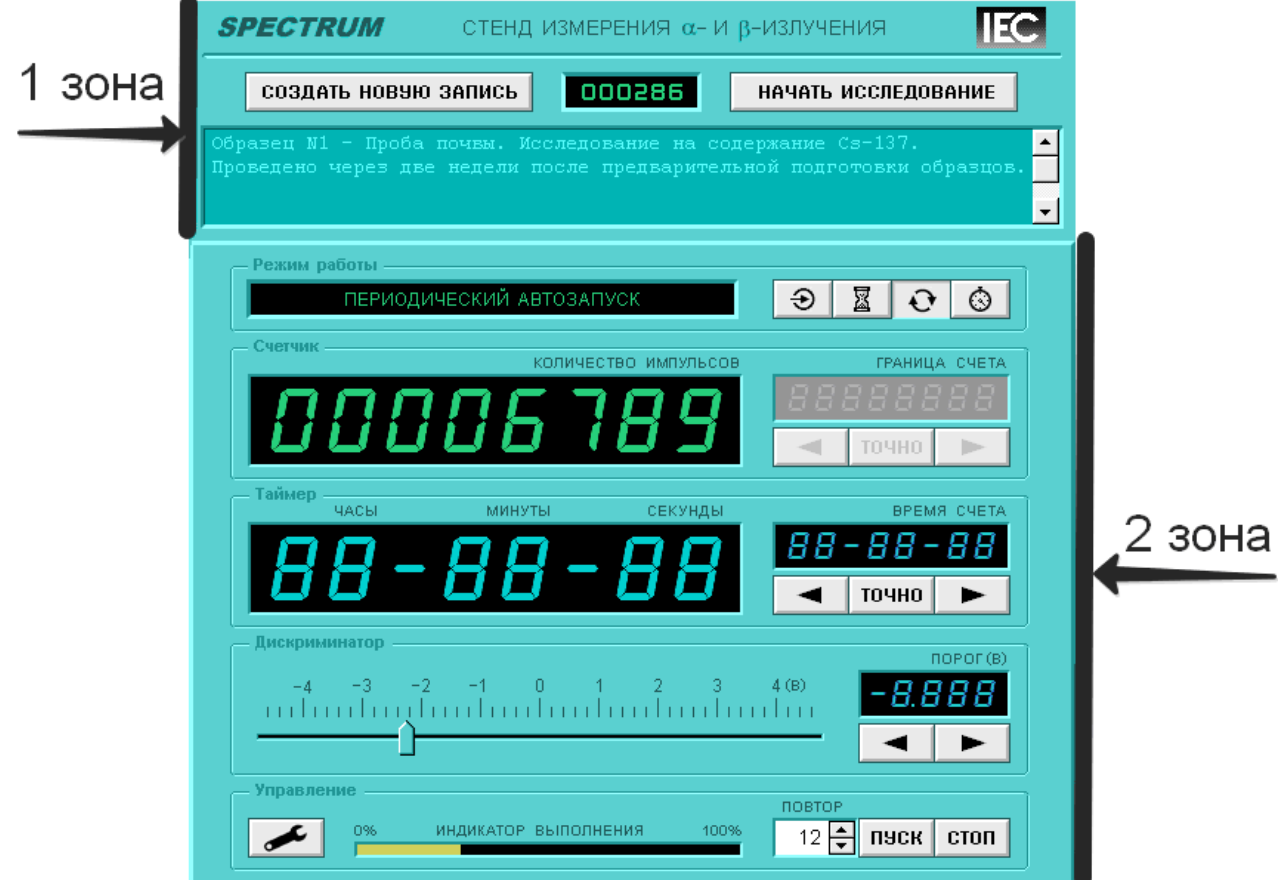

Рис. 3.4 – Панель управления программы «Счетчик импульсов»

Приложение предназначено для удаленного управления счетчиком импульсов IEC-С1/C2 (далее СИ или прибор) с версией ПО 5.1 или более поздней, мониторинга его работы, а также регистрации результатов проведенных измерений.

Запуск программы осуществляется через меню менеджера программ программного пакета *PulseCnt*. Для этого необходимо кликнуть мышкой на иконку «Счетчик импульсов» (Рис. 3.1)

При нажатии на пиктограмму приложения открывается панель управления программой «Счетчик импульсов» (Рис. 3.4). Она содержит различные элементы управления: кнопки, контейнеры, индикаторы. Для того, чтобы работать с максимальной эффективностью, сначала нужно ознакомиться со всеми доступными элементами управления.

Контейнер – фрагмент рабочего окна, который содержит органы индикации и управления, сгруппированные по функциональным признакам и расположенные на одном участке, обведенном линией.

#### **3.3.1** Описание панели управления

Панель управления программы условно разделена на две зоны:

– верхняя часть панели предназначена для работы с файлом отчета и включает в себя кнопки «Создать новую запись» и «Начать исследование», индикатор номера образца и поле текстового редактора для создания комментария (Рис.3.4 – 1 зона);

– нижняя часть панели предназначена для непосредственного управления экспериментами и включает в себя все остальные элементы (Рис.3.4 – 2 зона).

#### **3.3.1.1** Зона работы с файлом отчета

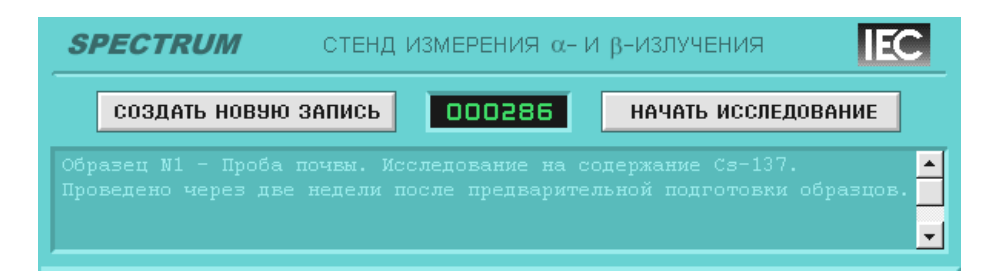

Рис.3.5 – Зона работы с файлом отчета

Кнопка *«*Создать новую запись*».* Нажатие на кнопку переводит расположенное ниже окно текстового редактора в активный режим и делает возможным создание комментария для следующего образца.

Кнопка *«*Начать исследование*»* доступна, если в данный момент времени не выполняется исследование (счетчик не считает). По нажатии на кнопку создается новая регистрационная запись в открытом файле отчета, которой автоматически присваивается очередной номер. Если в момент нажатия кнопки редактор текста находится в активном состоянии, то подготовленный в нем текст включается в качестве комментария для новой записи, а окно редактора переводится в пассивный режим. Если же в момент нажатия кнопки редактор находится в пассивном состоянии, то при нажатии кнопки «Начать исследование» окно очищается, а в файле протокола создается новая запись без комментария.

Индикатор *«*Номер образца*»* расположен между описанными выше кнопками и показывает значение автоматически создаваемого номера образца.

Окно текстового редактора расположено ниже. В активном режиме позволяет добавить комментарий к следующему исследованию, который будет занесен в создаваемый файл отчета. В пассивном состоянии текст становится недоступным для редактирования это режим просмотра комментария для текущего образца.

### **3.3.1.2** Зона управления экспериментами

# **3.3.1.2.1** Контейнер **«**Режим работы**»**

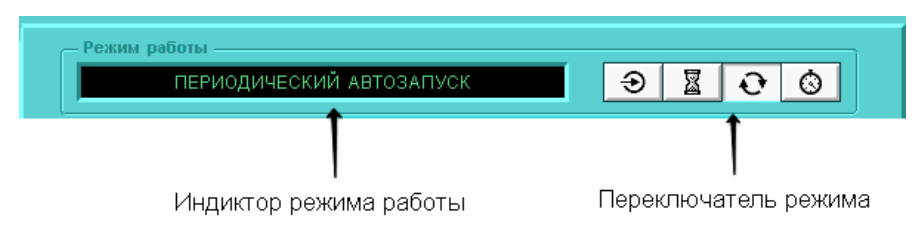

Рис.3.6 – Контейнер «Режим работы»

Индикатор режима работы предназначен для отображения текстового пояснения к текущему режиму работы: 0 режим – «Режим внешнего управления», 1 режим – «Счет по таймеру», 2 режим – «Периодический автозапуск», 3 режим – «Счет по количеству импульсов».

Переключатель режима работы. Нажатие одной из кнопок приводит к включению соответствующего режима — от нулевого до третьего.

# точно 100 X Cancel  $n<sub>K</sub>$ точно

# **3.3.1.2.2** Контейнер **«**Счетчик**»**

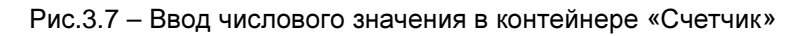

Индикатор *«*Количество импульсов*»* предназначен для отображения текущего состояния счетчика импульсов.

Регулятор значения *«*Граница счета*»* состоит из восьмиразрядного индикатора и трех кнопок управления. Все элементы регулятора доступны только в третьем режиме работы – «По количеству импульсов», в остальных режимах — недоступны.

В активном состоянии на индикаторе регулятора отображается параметр границы счета, принятый для третьего режима.

Нажатие кнопок «Больше» или «Меньше» приводит к увеличению или уменьшению границы счета до ближайшего, предусмотренного в настройках прибора, значения. Нажатие кнопки «Точно» предоставляет возможность ввода произвольного значения. Оно открывает выпадающее окно с полем ввода числового значения и кнопками «Ок» и «Отмена» (Рис.3.7).

# **3.3.1.2.3** Контейнер **«**Таймер**»**

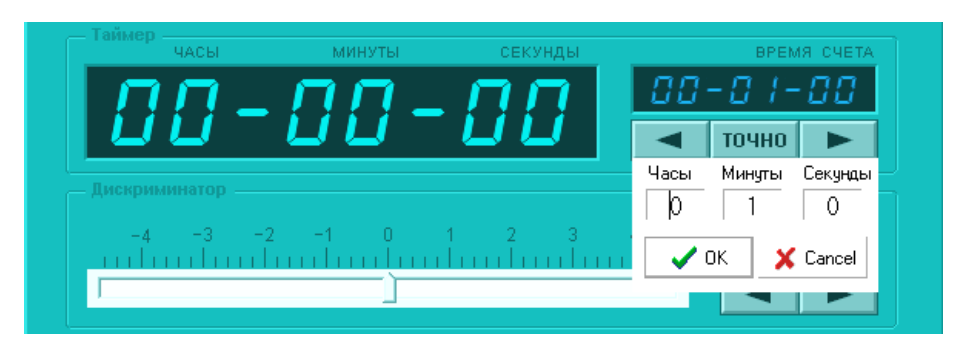

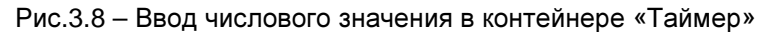

Индикатор *«*Часы*,* Минуты*,* Секунды*»* предназначен для отображения текущего состояния счетчика времени.

Регулятор значения *«*Время счета*»* состоит из восьмиразрядного индикатора и трех кнопок управления. Все элементы регулятора доступны только в первом и втором режимах работы, в нулевом и третьем режимах — недоступны.

В активном состоянии на индикаторе регулятора отображается параметр установленного времени счета.

Нажатие кнопок «Больше» или «Меньше» увеличивает или уменьшает время счета. Нажатие кнопки «Точно» открывает выпадающее окно с полем ввода произвольного числового значения и кнопками «Ок» и «Отмена» (Рис.3.8).

#### **3.3.1.2.4** Контейнер **«**Дискриминатор**»**

Аналоговый индикатор*-*регулятор порога предназначен для отображения текущего состояния порога дискриминатора входных импульсов и его быстрого изменения. Чувствительность индикатора-регулятора: 25 мВ /пиксель.

Цифровой регулятор порога *«*Порог*»* предназначен для точного отображения текущего состояния дискриминатора входных импульсов и его точного регулирования. Нажатие кнопок «Больше» или «Меньше» приводит к увеличению или уменьшению порога на 2,5 мВ.

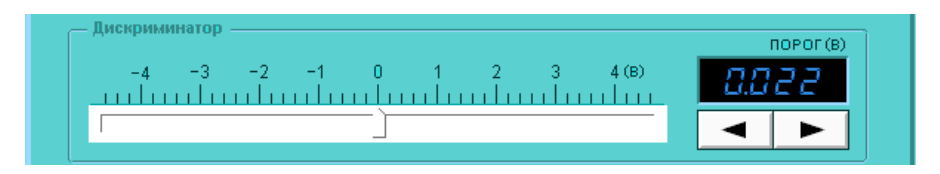

Рис.3.9 – Контейнер «Дискриминатор»

#### **3.3.1.2.5** Контейнер **«**Управление**»**

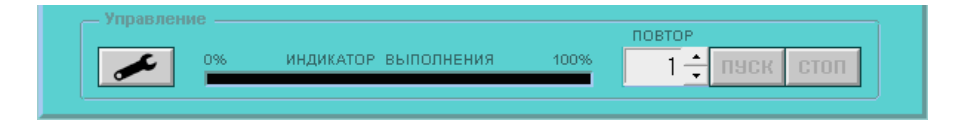

Рис.3.10 – Контейнер «Управление»

Индикатор выполнения программы отображает процент выполнения счетной программы по времени (или в режиме 3 — по количеству импульсов) от общего времени счета (или от границы счета).

Регулятор количества повторений работает только в первом и третьем режиме. Он позволяет организовать цикл из нескольких сеансов измерений. В нулевом и втором режиме недоступен. Состоит из поля ввода количества повторений. После нажатия на кнопку «Пуск» выбранная счетная программа будет выполнена указанное количество раз.

Кнопка *«*Пуск*»* запускает процесс счета.

Кнопка *«*Стоп*»* останавливает процесс счета. Ещё один щелчок на кнопке сбрасывает результаты исследования и переводит прибор в исходное состояние.

Кнопка *«*Настройки*» -* при нажатии на кнопку открывается окно «Настройки», предназначенное для изменения различных параметров программы (Рис.3.11).

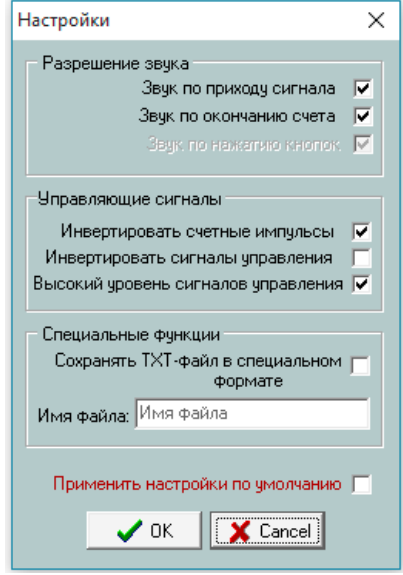

Рис.3.11 – Внешний вид окна настроек

Окно настроек содержит 3 контейнера:

- «Разрешение звука»
- «Управляющие сигналы»
- «Специальные функции»

#### 3.3.1.2.5.1 Контейнер «Разрешение звука»

Звук по приходу сигнала *–* при установленном флаге каждый раз, когда входной сигнал превышает установленный порог дискриминатора, прибор подает звуковой сигнал (щелчок).

Звук по окончанию счета – при установленном флаге по окончанию счета СИ подает звуковой сигнал.

#### 3.3.1.2.5.2 Управляющие сигналы

Инвертировать счетные импульсы*.* Установленный флаг включает инверсию входных сигналов, подаваемых на счетный вход прибора. Если счетные импульсы имеют отрицательную полярность, желательно, чтобы этот флаг был установлен.

Инвертировать сигналы управления*.* Установленный флаг включает инверсию управляющих сигналов «Старт», «Стоп», «Строб». Флаг должен быть установлен, если

прибор управляется ТТЛ сигналами с активным нулевым логическим уровнем или NIM-сигналами с активным единичным логическим уровнем.

Если начальный уровень управляющих сигналов не соответствует настройке прибора, то он перейдет в состояние аварии и отобразит на дисплее надпись «Error 01».

Высокий уровень сигналов управления*.* Флаг должен быть установлен, если управление прибором осуществляется с помощью ТТЛ-сигналов, и сброшен, если прибор управляется NIM-сигналами.

#### 3.3.1.2.5.3 Специальные функции

Сохранять *TXT-*файл в специальном формате *–* при установленном флаге дополнительный отчет об исследовании будет сохранен в файл с названием, введенным в поле «Имя файла» в специальном формате с расширением *txt*. Этот формат содержит последовательный массив десятичных чисел, записанных в текстовом виде. Каждая новая строка содержит результат нового исследования. Такой формат облегчает программную обработку полученных результатов.

#### 3.3.1.2.5.4Настройки по умолчанию

Применить настройки по умолчанию. При установленном флаге программа сохраняет заданные пользователем настройки как настройки по умолчанию.

# **3.3.2** Режимы работы СИ

Счетчик импульсов может работать в одном из четырех режимов. Изменить режим работы можно в контейнере «Режим работы». Более подробное описание режимов смотрите в описании на прибор.

#### **3.3.2.1** Режим внешнего управления

В этом режим счетчик управляется с помощью внешних дискретных сигналов «Старт», «Строб», «Стоп».

#### **3.3.2.2** Счет по таймеру

Этот режим предусматривает возможность подсчета импульсов в течение заданного времени. В этом режиме обязательна установка времени отсчета (см. п. 3.3.1.2.3). После истечения заданного времени счет импульсов останавливается. Возможна установка количества повторений исследования в контейнере «Управление».

#### **3.3.2.3** Периодический автозапуск

По возможностям управления режим повторяет предыдущий режим, но дополняет его функцией периодического автоматического запуска.

#### **3.3.2.4** Счет по количеству импульсов

В данном режиме производится измерение времени, в течение которого происходит подсчет заранее заданного количества импульсов. Обязательно задание количества импульсов в контейнере «Счетчик» с помощью регулятора значений «Граница счета» (см. п. 3.3.1.2.2). Возможна установка количества повторений исследования в контейнере «Управление».

#### **3.3.3** Порядок проведения исследования

Для того чтобы успешно провести исследование, следует придерживаться следующего алгоритма работы:

- 1. Если Вы хотите добавить комментарий к исследованию, то нажмите кнопку «Создать новую запись». При нажатии на эту кнопку окно текстового редактора меняет свой цвет на белый и становится доступным для создания комментария. Если Вам не нужен комментарий, то сразу переходите к 3 шагу.
- 2. Введите комментарий в окно текстового редактора.
- 3. Нажмите кнопку «Начать исследование». После нажатия на кнопку эксперименту будет присвоен индивидуальный номер, создана новая запись в протоколе и станут доступны кнопки управления прибором.
- 4. Выберите режим работы и установите требующиеся значения.
- 5. Установите необходимый порог дискриминатора.
- 6. Нажмите кнопку «Пуск». После нажатия будет начато выполнение выбранной счетной программы.
- 7. Для преждевременного завершения текущего исследования или остановки циклически повторяющихся измерений (режим периодического автозапуска) нажмите кнопку «Стоп».

#### **3.4** Приложение **«**Работа с памятью**»**

Контроллер СИ содержит систему энергонезависимой памяти для сохранения текущих настроек прибора, в том числе и при выключенном напряжении питания. Данное приложение предназначено для работы с памятью прибора.

#### **3.4.1** Описание приложения

Чтобы запустить приложение, щелкните левой кнопкой мыши на пиктограмме «Работа с памятью» в окне менеджера программ. В левой части экрана

открывается окно приложения «Управление памятью FX» (Рис. 3.12).

Окно приложения состоит из двух вкладок «HEX» и «Текст». Переключение между вкладками осуществляется нажатием левой кнопкой мыши.

#### **3.4.1.1** Вкладка **«HEX»**

На этой вкладке оператору предоставляется возможность работать с содержимым одного банка памяти микроконтроллера, представленным в шестнадцатеричном формате. В нижней части окна расположено поле данных в виде таблицы размером 17х17. Левый столбец и верхняя строка таблицы являются указателями адреса байта данных в пределах одного банка памяти. Значение адреса получается путем арифметического сложения номера строки и номера столбца, на пересечении которых находится значение байта.

Перед началом работы необходимо установить номер текущего банка данных в соответствующем поле в верхней части окна в десятичном формате. Затем можно прочитать содержимое установленного банка с помощью кнопки «Читать».

Для изменения данных необходимо установить указатель мыши возле редактируемого байта в таблице, нажать левую кнопку мыши и ввести значение байта с клавиатуры. Окончание режима редактирования и ввод нового значения осуществляется по нажатию кнопки «Enter» или при выборе другого байта.

Для восстановления контрольных сумм данных в тех банках памяти, в которых это необходимо, воспользуйтесь кнопкой «Обновить КС». При нажатии на кнопку открывается

окно меню для определения параметров работы. При выборе пункта «Текущий банк» будет рассчитана и записана в память СИ контрольная сумма для установленного банка данных. Если будет выбран пункт «Все контрольные банки» - рассчитываются КС для всех банков данных. Также есть возможность отказаться от восстановления контрольных сумм с помощью пункта «Отмена».

|                |          |            |    | <b>Управление памятью Fx</b> |           |        |    |    |          |    |    |             |    |    |          | $ \Box$ $\times$ |  |
|----------------|----------|------------|----|------------------------------|-----------|--------|----|----|----------|----|----|-------------|----|----|----------|------------------|--|
| Текст          |          | <b>HEX</b> |    |                              |           |        |    |    |          |    |    |             |    |    |          |                  |  |
|                | Банк   0 |            |    |                              |           | Читать |    |    | Записать |    |    | Обновить КС |    |    | Очистить |                  |  |
|                | 00       | 01         | 02 | 03                           | 04        | 05     | 06 | 07 | 08       | 09 | QA | 0B          | 0C | 0D | 0E       | 0F               |  |
| 00             | l O1     | 02         | 1E | 09                           | 27        | 80     | FF | FF | FF       | FF | FF | FF          | FF | FF | FF       | FF               |  |
| 10             | 00       | FF         | FF | FF                           | <b>B5</b> | 84     | FF | FF | FF       | FF | FF | FF          | FF | FF | FF       | FF               |  |
| 20             | 08       | 06         | 00 | OO.                          | 64        | F4     | 01 | 00 | 01       | 00 | 00 | 00          | 03 | FF | FF       | FF               |  |
| 30             | 7D       | A0         | 40 | 33                           | FF        | 00     | FF | 28 | 05       | 2В | 33 | OO.         | 04 | 04 | 04       | BO               |  |
| 40             | 64       | 02         | 01 | 05                           | 01        | 0C.    | Β8 | 0B | B8       | 0F | A0 | 02          | 00 | 02 | 00       | $02\,$           |  |
| 50             | 01       | DŪ         | 07 | D0                           | 07        | D0     | 07 | D0 | 07       | DO | 00 | 01          | 07 | DO | 07       | D0               |  |
| 60             | 00       | 01         | 07 | D0                           | 07        | DO     | FF | FF | FF       | FF | FF | FF          | FF | FF | FF       | FF               |  |
| 70             | 01       | 64         | FF | FF                           | FF        | FF     | FF | FF | FF       | FF | FF | FF          | FF | FF | FF       | FF               |  |
| 80             | FF       | FF         | FF | FF                           | FF        | FF     | FF | FF | FF       | FF | FF | FF          | FF | FF | FF       | FF               |  |
| 90             | FF       | FF         | FF | FF                           | FF        | FF     | FF | FF | FF       | FF | FF | FF          | FF | FF | FF       | FF               |  |
| A <sub>0</sub> | FF       | FF         | FF | FF                           | FF        | FF     | FF | FF | FF       | FF | FF | FF          | FF | FF | FF       | FF               |  |
| B0             | FF       | FF         | FF | FF                           | FF        | FF     | FF | FF | FF       | FF | FF | FF          | FF | FF | FF       | FF               |  |
| C0             | FF       | FF         | FF | FF                           | FF        | FF     | FF | FF | FF       | FF | FF | FF          | FF | FF | FF       | FF               |  |
| D <sub>0</sub> | FF       | FF         | FF | FF                           | FF        | FF     | FF | FF | FF       | FF | FF | FF          | FF | FF | FF       | FF               |  |
| E <sub>0</sub> | FF       | FF         | FF | FF                           | FF        | FF     | FF | FF | FF       | FF | FF | FF          | FF | FF | FF       | FF               |  |
| F <sub>0</sub> | FF       | FF         | FF | FF                           | FF        | FF     | FF | FF | FF       | FF | FF | 01          | FF | FF | C1       | 35               |  |

Рис. 3.12 – Вкладка «HEX» приложения «Управление памятью Fx»

Очистка памяти контроллера (заполнение нулями) осуществляется по нажатию кнопки «Очистить». При этом открывается меню, позволяющее очистить текущий банк или все контрольные банки данных, а также отказаться от проведения очистки.

#### **3.4.1.2** Вкладка **«**Текст**»**

Эта вкладка позволяет выполнять действия над содержимым файла конфигурации, представляющим собой текстовое описание параметров с указанием адресов их размещения, численных значений и поясняющих записей (Рис.3.13).

В нижней строке окна указан путь расположения эталонного файла конфигурации для данной системы.

Эталонной файл представляет собой образец текстового файла описания параметров настройки СИ, который используется программой для чтения этих параметров из памяти контроллера. Другими словами, при чтении файла конфигурации из памяти будут прочитаны значения только тех параметров, описание которых содержится в эталонном файле. Формат эталонного файла включает в себя служебные ключи установки адресных страниц и банков памяти, а также адресов отдельных параметров.

В верхней части окна расположены кнопки «Открыть» и «Сохранить», с помощью которых можно открыть для просмотра, редактирования и сохранения файл конфигурации. При нажатии одной из этих кнопок, открывается меню стандартного диалога Windows для открытия или сохранения файла.

| <b>Управление памятью Fx</b>                                                                                                    |
|----------------------------------------------------------------------------------------------------|
| Tekct   HEX                                                                                                    |
| .<br>Читать<br>Открыть<br>Сохранить<br>Транслировать                                                                                                 |
| :######## ПАРАМЕТРЫ НАСТРОЙКИ СЧЕТЧИКА ИМПУЛЬСОВ IEC-C1,  Версия 4.0  ########                                                                       |
| l&O<br>; Установка нулевой страницы (ПЗУ контроллера).<br>#0<br>; Установка нулевого банка<br>\$8bitformat                                           |
| >02<br>30<br>:Type<br>- Тип четройства (2-F2, 3-F3, 4-F4, 5-F5, 6-F6, 7-F7, 8-R8,<br>9-R9, 10-ИР160/2, 11-ВР160/1, 12-ВНV60 13-ВНV1/2, 30-C2, 51-V1) |
| \$16bitformat<br>>0.3<br>2343<br>; SNDV — Индивидчал, серийный номер чстройства                                                                      |
| \$8bitformat                                                                                                    |
| :======================== ОБШИЕ НАСТРОЙКИ СЧЕТЧИКА  ===========                                                                                      |
| >10<br>0<br>; ADRES - Индивидчал, адрес прибора при обмене через USART (от 0 до 14)                                                                  |
| >14<br>181<br>; CONF — Основной байт альтернативной конфигурации<br>132<br>>15<br>; CONFA - Дополнительный байт альтернативной конфигурации          |
| :==================== ЗНАЧЕНИЯ ПАРАМЕТРОВ ПО УМОЛЧАНИЮ  ============                                                                                 |
| \$16bitformat<br>>20<br>; TRESH - Порог дискриминатора входных импчльсов (от 0=-4 V до 4095=+4V).<br>2054<br>\$8bitformat                            |
| >22<br>; PULSEH- Старший байт 24-битной переменной PULSE(см. адр. 23h)<br>0                                                                          |
|                                                                                                    |
| Шаблон: D:\INSTALL\Manager\C2\C2 Etalon.dat                                                                                                    |

Рис. 3.13 - Вкладка «Текст» приложения «Управление памятью Fx»

Для чтения файла конфигурации из памяти контроллера СИ, нажмите кнопку «Читать». Отредактировать числовые файла ланные **ИЗ** конфигурации можно непосредственно в рабочем окне данного приложения. Изменение числовых значений файла конфигурации и комментариев эталонного файла необходимо осуществлять при строгом соблюдении формата записи данных, подробное описание которого приведено в пункте 5.2.2! После редактирования можно выполнить загрузку числовых данных в память контроллера с помощью кнопки «Транслировать».

Подробное описание параметров файла настроек смотрите в пункте 3.7.7.

# 3.5 Сброс системы

Пункт меню **в том «Сброс** системы» служит для генерации команды программного сброса СИ и принудительной инициализации котроллера прибора.

# 3.6 Отчеты

Каждый раз при нажатии кнопки «Начать исследование» (см. п. 3.3.1.1) система создает отчет о проведенных измерениях в виде текстовых файлов с расширением \*.rep (report). Файлы формируются программой в кодировке UTF-8.

#### 3.6.1 Формат отчетов

Каждому исследуемому образцу программой присваивается индивидуальный номер, который не повторяется в пределах одного годового отчета (под годовым отчетом подразумевается совокупность всех месячных файлов-отчетов этого года). В текущем месячном файле отчета для каждого образца создается регистрационная запись.

В начале второй строки регистрационной записи размещается десятичный шестизначный индивидуальный номер образца, заключенный в треугольные скобки, за которым следуют два пробела (см. пример 1).

Пример *1 –* Содержимое месячного файла*-*отчета о результатах измерений*:*

REPORT FILE - Spectrum (Laboratory of Intelligent Electronic Systems) ProgramVersion: 1.3 Device: IEC-C2-N0012-Soft-4.1 Month: 2014-December ;---------------------------------------------------------------------- Date: 05-12-2014 ;===========================================================

<002714> ;Образец N1 - Проба почвы. Исследование на содержание Cs-137. ;Проведено через две недели после предварительной подготовки образцов. ;------------------------------------------------------------ /A: 19.17 Ut=-1050mV Tm=00.01.40 N=00011987 D=00119.870 Cat=W /B: 19.19 Ut=-1050mV Tm=00.01.40 N=00012084 D=00120.840 Cat=W /C: 19.25 Spectrum="002714-C.spc" <002715> ;Образец N27 Клеевая смесь. Исследование на содержание Cs-137. ;------------------------------------------------------------ /A: 19.22 Ut=-1050mV Tm=00.01.40 N=00010930 D=00109.300 Cat=W /B: 19.24 Ut=-1050mV Tm=00.01.40 N=00010899 D=00108.990 Cat=W /C: 19.25 Spectrum="002715-C.spc"

<002716> ;------------------------------------------------------------ /A: 19.27 Ut=-1050mV Tm=00.01.40 N=00006940 D=00069.400 Cat=N <002717> ;------------------------------------------------------------ /A: 19.37 Ut=-1050mV Tm=00.01.40 N=00033945 D=00339.450 Cat=A /B: 19.39 Ut=-1050mV Tm=00.01.40 N=00031458 D=00314.580 Cat=A /C: 19.25 Spectrum="002717-C.spc"

Данные по каждому из экспериментов добавляются в регистрационную запись образца в виде отдельной строки в следующем формате:

– идентификатор эксперимента, который состоит из символа [*/*], буквенного обозначения (*A, B, C* ... и т.д.) \* и двоеточия [*:*];

– время окончания эксперимента в формате [*Hr.Mn*] (часы–точка–минуты);

– идентификатор [*Ut=*], после которого следует значение порога входного дискриминатора импульсов, формат записи которого предусматривает полярность (+ или –) и четыре значащих символа напряжения порога, выраженного в милливольтах;

– идентификатор [*Tm=*], после которого следует значение времени счета, представленное в формате [*Hr.Mn.Sc*] (часы–минуты–секунды);

– идентификатор [*N=*], после которого размещается конечное значение счетчика, записанное в виде восьмиразрядного десятичного числа;

– идентификатор [*D=*], после которого следует значение интенсивности, рассчитанное как N/Tm;

– идентификатор [*Cat=*] и обозначение категории полученного результата:

N (Normal) — интенсивность излучения в пределах нормы;

W (Warning) — предупреждение о повышенном уровне излучения;

A (Alarm) — превышен порог опасности.

#### **3.6.2** Место и формат сохранения отчетов

Для хранения файлов-отчетов программой на диске создается папка *REPORTS*, место расположения которой прописано в файле настроек *Cnt-IEC-C2.cfg*. в строке с идентификатором Work\_Folder, например:

Work Folder=D:\Spectrum\Reports

Внутри папки *REPORTS* отчеты по проведенным экспериментам систематизированы по годам и располагаются внутри папок, имена которых соответствуют календарному году выполнения экспериментов. Каждая такая папка (годовой отчет) содержит до двенадцати *rep*-файлов, хранящих информацию о проведенных измерениях в соответствующих календарных месяцах этого года. Название файла-отчета состоит из:

– порядкового номера месяца;

- разделителя (дефиса);
- двухзначного идентификатора года;
- разделителя (подчерка);

– порядковых номеров образцов, результаты измерений которых содержатся в данном файле, записанных через дефис;

– разделителя (точки);

– расширения файла *rep*.

Пример: *05-14\_000768-000992.rep* — это файл-отчет о результатах измерений радиоактивности образцов с порядковыми номерами 768 … 992, которые были выполнены в мае 2014 года.

В каждой папке годового отчета находятся также две служебные папки: в первой из них (*SPECTRUM*) сохраняются файлы с результатами измерений энергетических спектров излучения, а во второй (BACKUP) размещаются резервные копии месячных отчетов.

Имена с резервными копиями месячных отчетов в папке *BACKUP* соответствуют именам основных файлов, но имеют расширение *\*.bak*. Резервная копия для текущего файла отчета (то есть, файла, в который добавляются новые записи) создается или обновляется из основного файла при каждом запуске программы, при изменении календарной даты, а также в случае завершения месячного или годового отчета и создания нового файла или новой папки текущего года.

При выполнении измерений программа автоматически присваивает всем образцам индивидуальные регистрационные шестизначные номера, которые не повторяются в пределах одного годового отчета. При завершении текущего года и создании новой папки для годового отчета счетчик индивидуальных номеров обнуляется.

# **3.7** Детальная настройка системы

Для продвинутых пользователей существует возможность детальной настройки системы. Если Вы не уверены в своих действиях*,* пожалуйста*,* не вносите изменения в файлы*.* 

### **3.7.1** Файл конфигурации **«Cnt-IEC-C2.cfg»**

Файл *Cnt-IEC-C2.cfg* представляет собой текстовый файл в кодировке UTF-8, содержащий ряд конфигурационных записей (Пример 2). Он находится в папке *PulseCnt\C2.* 

Пример *2 -* Файл конфигурации *«Cnt-IEC-C2.cfg»* 

```
[SYSTEM]
; Номер порта
COM-Port = COM1 
Work_Folder="D:\Temp\Spectrum\Reports" 
Repeat_Counter=1 
\frac{1}{2}, Поддерживает работу в составе SMaster "1" или "0" - работает автономно
SMasterSupport = 0 
;Степень непрозрачности формы, затемняющей основное окно при открытии
дополнительных (от 0 до 255) 
Shadow_Form_Alfa=120 
;Цвет затемняющей формы в формате 00BBGGRR (00-Blue-Green-Red) 
Shadow_Form_Color=0x00808010 
;Основной цвет фона дополнительных окон в формате 00BBGGRR (00-Blue-Green-Red) 
Setting_Form_Color=0x00C0C0B0 
; Пороговые значение интенсивности в тысячных (импульсов за 1000 секунд) 
Threshold_Warning = 20000 
Threshold_Alarm = 40000 
[Head_Line] 
Report File Field = "Report File - "
SWVers_Field = "ProgramVersion:" 
Device_Field = "Device:" 
Month Field = "Month:"
```
Для контроля степени интенсивности излучения, по степени опасности используются сообщения *Threshold\_Warning = XXXX* и *Threshold\_Alarm = XXXX,* и которые задают порог опасности в количестве импульсов за 1000 секунд. Так при преодолении порога, указанного в Threshold\_Warning в отчете, формируется сообщение Cat=W; при преодолении порога, указанного Threshold\_Alarm в отчете, формируется сообщение Cat=A.

В случае если количество набранных импульсов в результате исследования не превышает порог, указанный в Threshold Warning в отчете, формируется сообщение Cat=N;

#### **3.7.1.1** Автономный режим работы

Программа «Счетчик импульсов» может работать автономно, без запуска менеджера программ. Перед тем как запустить программу, следует настроить файл конфигурации программы *Cnt-IEC-C2.cfg*.

Сначала необходимо указать правильный номер COM-порта (см. п. 2.3). После этого необходимо изменить номер порта в конфигурационном файле в этой строке:

*COM-Port = COMX* 

После этого следует установить автономный режим работы программы:

*SMasterSupport = 0* 

Файл программы находится в папке *PulseCnt \Manager\C2\C2\_Pult.exe.*

#### **3.7.1.2** Настройка отчетов

Для формирования отчета необходимо указать путь к папке, как показано в примере: *Work\_Folder="D:\Spectrum\Reports"* 

После [Head line] следует перечень заголовков, которые включаются в файл отчета. Если Вы не желаете, чтобы тот или другой параметр входил в отчет, просто удалите эту строку из файла.

```
[Head Line]
Report_File_Field = "Report File - " - тут сделать пояснение
Report_rite_ritid - Report Press.<br>SWVers_Field = "ProgramVersion:" - версия ПО контроллера прибора<br>Device Field = "Device:" - модель прибора
Device_Field = "Device:"
                                               - месяц отчета
Month_Field = "Month:"
```
#### 3.7.1.3 Настройка окна программы

Для настройки внешнего вида рабочего окна программы используются три настройки:

```
Shadow Form Alfa=120
                             - прозрачность маски при активации меню настроек
Shadow Form Color=0x00808010 - UBer Mack und aktubally Meho Hactpoek
Setting Form Color=0x00C0C0B0 - ЦВЕТ ДОПОЛНИТЕЛЬНЫХ ОКОН
```
#### 3.7.2 Описание файла конфигурации manager.ini

Файл конфигурации приложения *manager.exe* содержит несколько параметров. которые влияют на работу системы. Пример файла конфигурации приведен ниже:

[INIT] ; Параметры командной строки при загрузке сервера ServerOn =  $-c1 - b9600$ :Время заставки при загрузке ScreenTime =  $3000$ 

В разделе INIT значение переменной ServerOn определяет параметры запуска программы обмена. Значения параметров должны быть написаны через пробел и начинаться с дефиса. Первый параметр  $\Box$  -cl  $\Box$  задает номер коммуникационного порта компьютера и может принимать значение от 1 до 4. При использовании USB адаптера значения могут быть от 1 до 9. Значение второго параметра  $\Box$  -b9600  $\Box$  задает скорость обмена данными по последовательной линии связи. В данном случае скорость равна 9600 бод.

Значение переменной *ScreenTime* определяет длительность вывода заставки-логотипа на экран в миллисекундах. Этот параметр должен иметь значение не менее 2000, так как во время вывода заставки выполняется загрузка службы FXServer.

#### 3.7.3 Описание формата записи данных в файле конфигурации

Все алресное пространство памяти разлелено на блоки (банки памяти) размером по 256 байт. Номер банка данных равен старшему байту адреса. Для контроля достоверности данных, хранящихся в памяти, каждый блок содержит двухбайтную контрольную сумму, полученную методом сложения всех байт, содержащихся в блоке. Значения контрольных сумм хранятся в двух старших адресах блока - FEh (старший байт) и FFh (младший байт). Так как все переменные файла конфигурации размещаются в первых четырех банках внешней памяти (00h...03h), проверка и формирование контрольных сумм целесообразно только в этих блоках.

Данные в памяти хранятся в бинарном формате в виде таблицы параметров, каждый из которых имеет фиксированный адрес. Приложение «Работа с памятью» обеспечивает возможность просмотра и редактирования созданной таблицы в шестнадцатеричном виде. Оно также позволяет декодировать содержимое таблицы и представлять её на экране монитора в виде текстового файла, содержащего необходимые комментарии, и записывать таблицу параметров обратно в память после редактирования. Кодирование и декодирование таблицы осуществляется специальными процедурами, безошибочная работа которых возможна только при строгом соблюдении формата текстового файла.

 $\mathbf{B}$ файле применены символьные идентификаторы, позволяющие правильно декодировать и транслировать таблицу параметров.

Запись [&0] предписывает процедурам декодирования и трансляции применять команды, обеспечивающие чтение и запись данных во внешнюю энергонезависимую память контроллера.

Чтение и запись данных выполняется в пределах текущего банка памяти, который назначается с помощью идентификатора [#]. Например, если в текстовом файле присутствует строка #3, то чтение и запись данных, помещенных после этой строки, будет осуществляться в третий банк памяти, в пределах адресов 03 00... 03 FFh.

Адреса параметров в текстовом файле представлены в шестнадцатеричном формате, что позволяет легко отследить их расположение в таблице данных. Для указания адреса применяется символьный идентификатор [>], который размещается в начале строки. Например, записать вида [>1С] означает, что следующее за ним числовое значение будет прочитано (записано) в текущий банк по указанному адресу 1Ch.

Для удобства пользователя значение параметров файла конфигурации представлены в привычном десятичном формате, но поскольку в микросхеме памяти они хранятся в шестнадцатеричном формате, возникает необходимость разделения их на байты. Таким образом, для записи параметра, значение которого не превышает 255, используется один байт, а для записи значения до 65535 - два байта, причем старший байт будет записан первым, а младший – вторым. Установка формата представления данных осуществляется с помощью следующих идентификаторов: \$8bitformat - предписывает читать и записывать следующие после него данные в однобайтном формате; \$16bitformat - предписывает читать и записывать следующие после него данные в виде двухбайтного слова.

При размещении комментариев в качестве разделитель применяется символ [;]. Все символы, расположенные после этого разделителя, до конца строки воспринимаются программой как комментарий и программно не обрабатываются.

### 3.7.4 Работа с памятью

Назначение параметров файла настроек подробно описано в техническом описании на прибор.

# **4** Ошибки в работе программного пакета

# **4.1** Ошибки в работе менеджера программ

Если при запуске программы вы видите сообщение «Нет связи с системой» (Рис.5.1), то Вам следует проверить подключение прибора к компьютеру (см. п. 2.3).

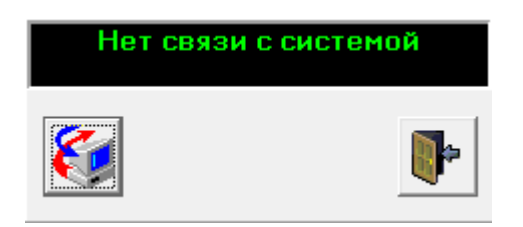

Рис.4.1 – Ошибка «Нет связи с системой»

# **4.2** Ошибки в работе программы **«**Счетчик импульсов**»**

Если программа не запускается в автономном режиме, значит неправильно задан COM-порт (см. п. 2.5). При работе в автономном режиме, также может быть ошибка «Нет связи с системой» (Рис.4.2). Проверьте подключение прибора к компьютеру (см. п. 2.3).

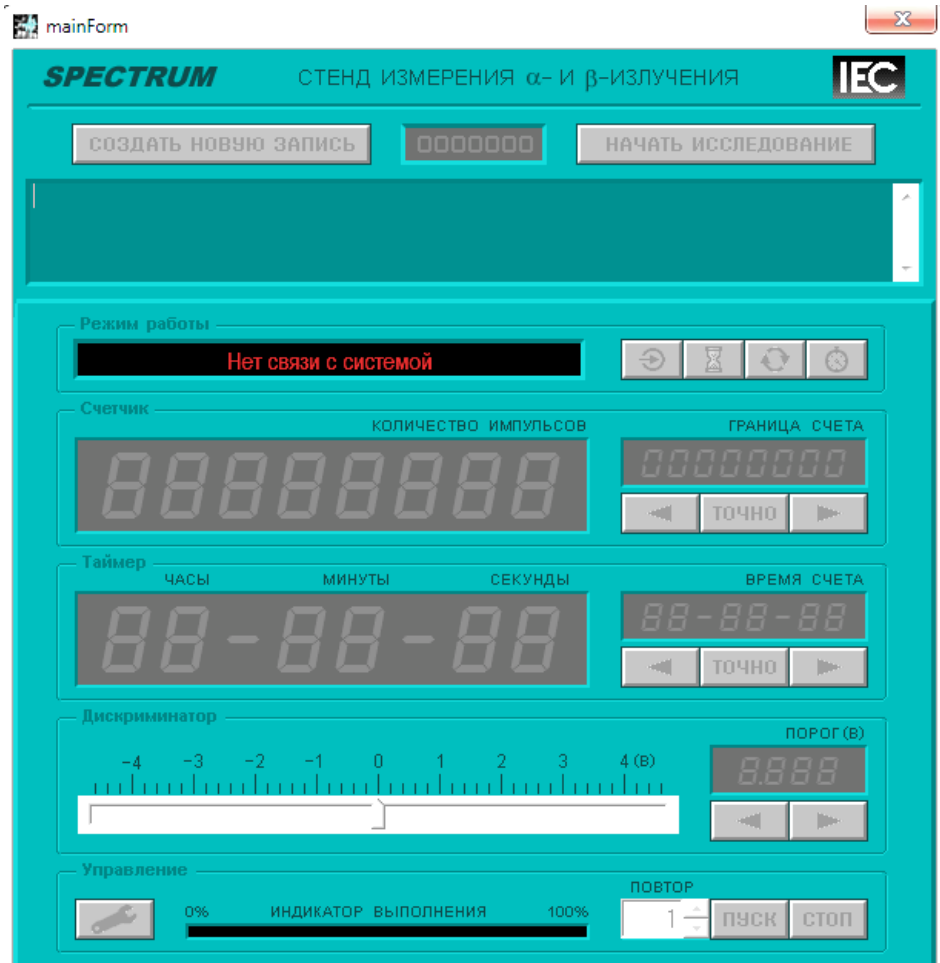

Рис.4.2 – Ошибка «Нет связи с системой»